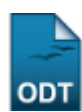

# **Alterar Lotação ou Exercício do Servidor**

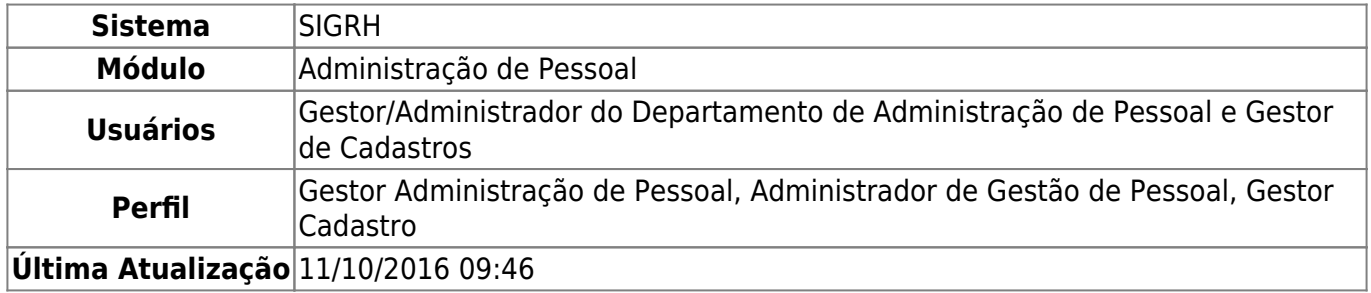

Nesta operação, será possível realizar a alteração da unidade lotação e também a unidade de exercício do servidor em questão, ou seja, a unidade à qual o servidor está vinculado.

Para realizar essa operação, existem os seguintes caminhos que podem ser seguidos:

- SIGRH → Módulos → Administração de Pessoal → Cadastros → Registros para o Servidor → Alterar Lotação ou Exercício (Perfis Gestor Administração de Pessoal e Administrador de Gestão de Pessoal).
- SIGRH → Módulos → Cadastro → Funcional → Servidor → Alterar Lotação ou Exercício (Perfil Gestor Cadastro).

A página contendo os Dados de Alteração da Lotação será exibida:

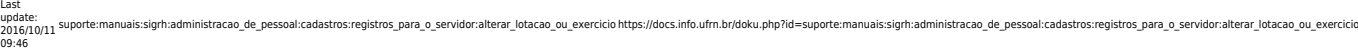

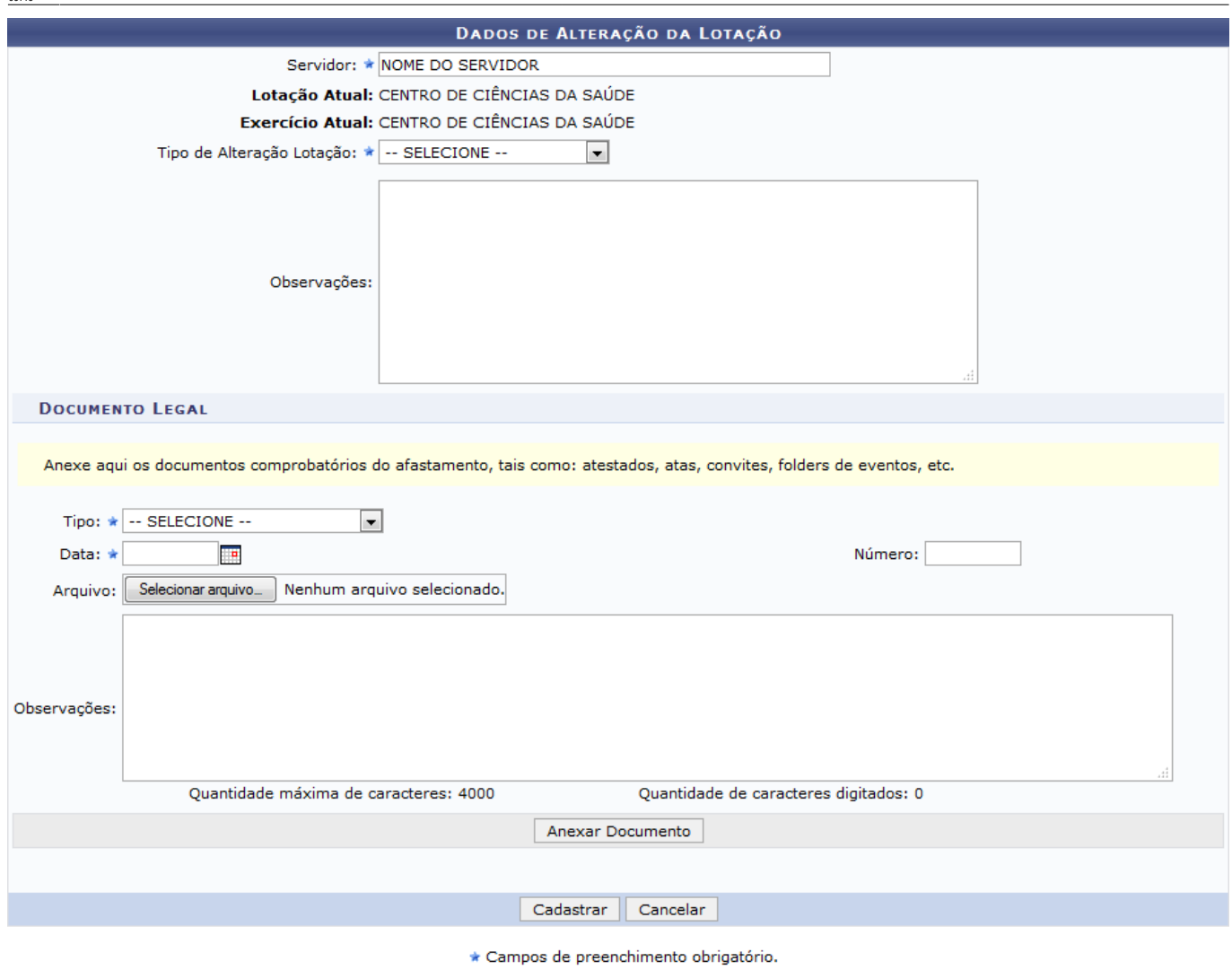

### Cadastro

Nesta tela, informe o nome ou a matrícula do Servidor que deseja alterar. Em seguida o campo Tipo de Alteração Lotação ficará disponível para o preenchimento, selecione uma das opções listadas. De acordo com a opção selecionada para o campo Tipo de Alteração Lotação, serão exibidos os demais campos, sendo estes distintos para cada opção.

Exemplificaremos ao informar o Servidor NOME DO SERVIDOR.

Caso desista da operação, clique em *Cancelar* e confirme a desistência na janela que será exibida posteriormente. Esta mesma função será válida sempre que estiver presente.

Se desejar retornar à página inicial do módulo, clique em Cadastro. Esta mesma função será válida sempre que estiver presente.

Ao informar o item Tipo de Alteração Lotação com a opção REMOÇÃO, a tela será exibida com os parâmetros disponíveis para o cadastramento, conforme a figura a seguir:

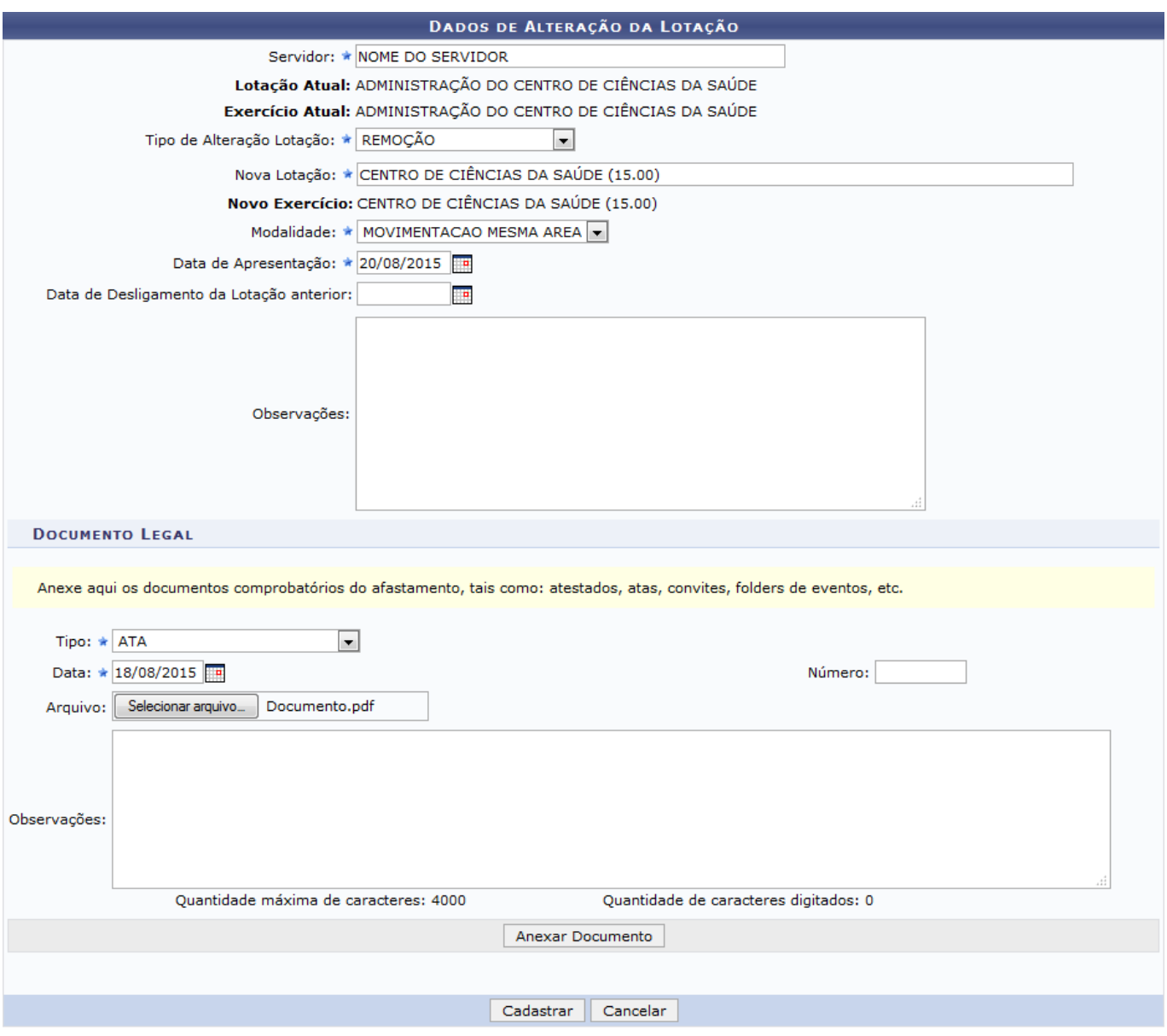

\* Campos de preenchimento obrigatório.

Nesta tela, os seguintes critérios poderão ser informados:

- Informe o nome ou código da unidade referente a Nova Lotação do servidor;
- Selecione a Modalidade entre as opções disponíveis;
- Insira a Data de Apresentação;
- Insira a Data de Desligamento da Lotação anterior;
- · Informe as Observações, caso julgue necessário.

Nos campos referentes a inserção de datas, clique no ícone **e de la cultada** e utilize o calendário virtual disponibilizado pelo sistema. Esta mesma função será válida sempre que estiver presente.

Exemplificaremos ao informar a Nova Lotação: CENTRO DE CIÊNCIAS DA SAÚDE (15.00), a Modalidade: MOVIMENTAÇÃO MESMA AREA e a Dada de Apresentação: 20/08/2015.

No item Documento Legal, anexe os documentos comprobatórios do afastamento, de acordo com os campos abaixo:

- Selecione o Tipo do Documento;
- Insira a Data do documento:
- Informe o Número do documento;
- Anexe o Arquivo desejado, clicando em *Selecionar arquivo* e selecionando-o dentre os arquivos presentes em seu computador;
- · Informe as Observações, caso julgue necessário.

Exemplificaremos informando o Tipo: ATA, a Data: 18/08/2015 e Arquivo: Documento.pdf.

Após preencher os campos, clique em *Anexar Documento* para adicioná-lo ao cadastro. A página será recarregada e a mensagem de sucesso da ação será apresentada da seguinte forma:

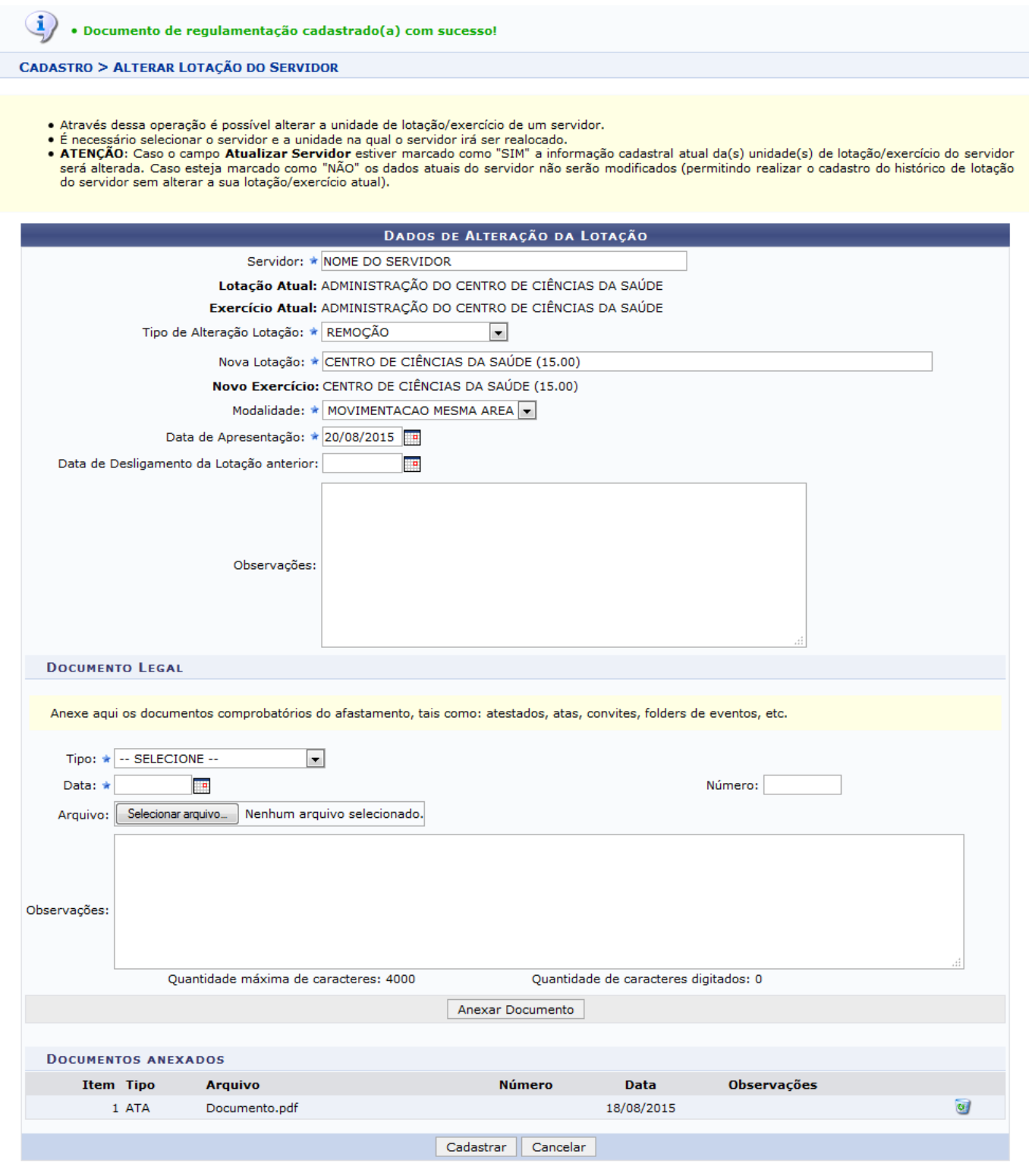

\* Campos de preenchimento obrigatório.

Casoqueira remover o arquivo, clique no ícone ..., a seguinte janela de confirmação será exibida:

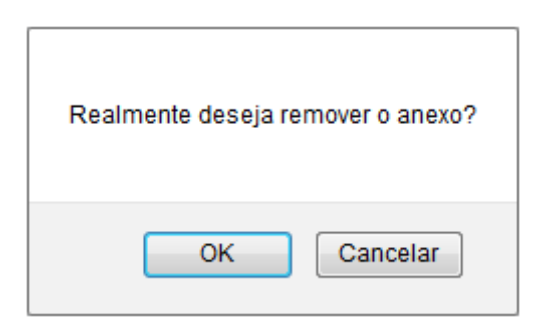

Clique em *Cancelar* caso desista da operação ou em *OK* para confirmá-la. Optando por confirmar o arquivo será prontamente removido da lista e a mensagem de sucesso da ação será exibida no topo da página:

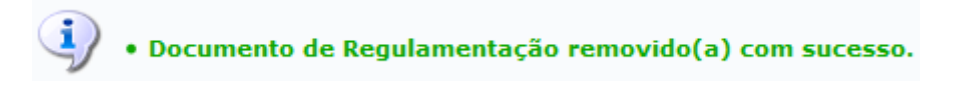

De volta à tela com os Dados de Alteração da Lotação, Após definir todos os dados, clique em *Cadastrar* para prosseguir com a operação. Então, uma caixa de diálogo será fornecida pelo sistema, solicitando a confirmação da ação.

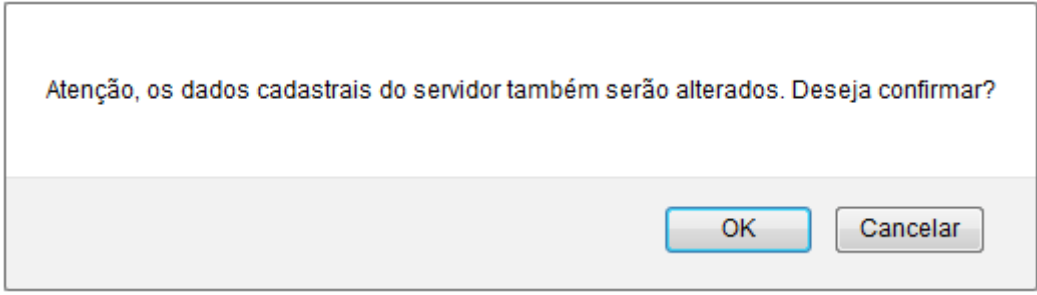

Clique em *Cancelar* caso desista da operação ou em *OK* para confirmá-la. Optando por confirmar, o sistema exibirá uma mensagem de sucesso no topo da página confirmando o procedimento realizado.

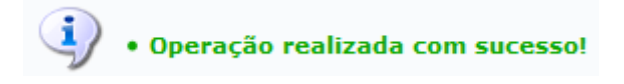

**Bom Trabalho!**

## **Manuais Relacionados**

- [Consultar Ficha de Lotação](https://docs.info.ufrn.br/doku.php?id=suporte:manuais:sigrh:administracao_de_pessoal:consultas_relatorios:funcionais:consultas_gerais:ficha_de_lotacao)
- [Relatório Sintético de Cargos por Lotação](https://docs.info.ufrn.br/doku.php?id=suporte:manuais:sigrh:administracao_de_pessoal:consultas_relatorios:relatorios:relatorios:relatorio_sintetico_de_cargos_por_lotacao)
- [Consultar Lotação/Exercício](https://docs.info.ufrn.br/doku.php?id=suporte:manuais:sigrh:administracao_de_pessoal:consultas_relatorios:funcionais:consultas_gerais:consultar_lotacao_exercicio)

[<< Voltar - Manuais do SIGRH](https://docs.info.ufrn.br/doku.php?id=suporte:manuais:sigrh:administracao_de_pessoal:lista)

Last update: 2016/10/11 09:46 administracao\_de\_pessoal:cadastros:registros\_para\_o\_servidor:alterar\_lotacao\_ou\_exercicio https://docs.info.ufm.br/doku.php?id=suporte:manuais:sigm:administracao\_de\_pessoal:cadastros:registros\_para\_o\_servidor:alterar\_lotac

From: <https://docs.info.ufrn.br/> -

Permanent link:<br>[https://docs.info.ufrn.br/doku.php?id=suporte:manuais:sigrh:administracao\\_de\\_pessoal:cadastros:registros\\_para\\_o\\_servidor:alterar\\_lotacao\\_ou\\_exercicio](https://docs.info.ufrn.br/doku.php?id=suporte:manuais:sigrh:administracao_de_pessoal:cadastros:registros_para_o_servidor:alterar_lotacao_ou_exercicio) Last update: **2016/10/11 09:46**

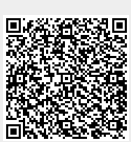